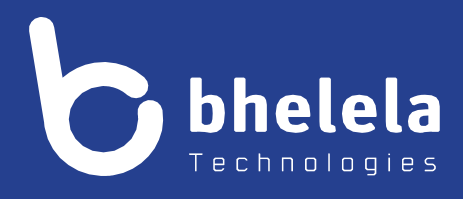

# **Presidential Youth Employment Intervention Principal - User Guide**

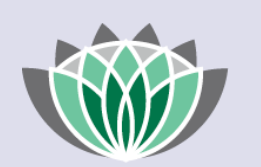

# PRESIDENTIAL EMPLOYMENT **STIMULUS**

# Building 3

4 Karen Street

Bryanston

2191

South Africa

**Telephone**: 0861 2435352 **International:** +27 11 524 8680 **Facsimile:** +27 11 524 8620

**Email:** [info@bhelela.com](mailto:info@bhelela.com)

**Web:** [www.bhelela.com](http://www.bhelela.com/)

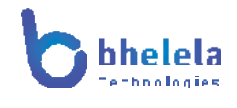

# **Table of Contents**

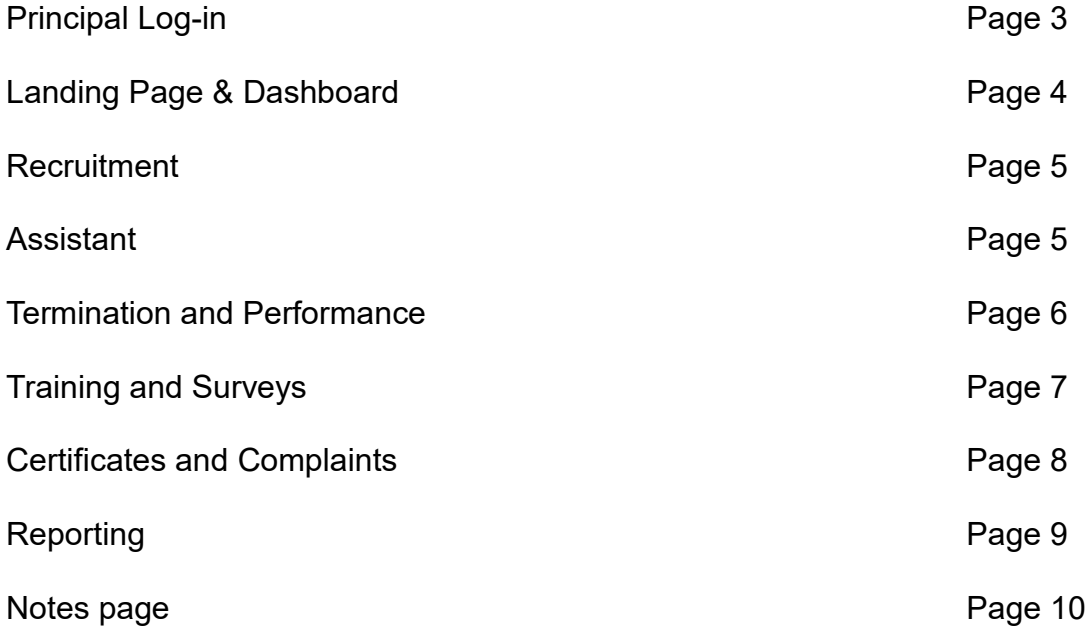

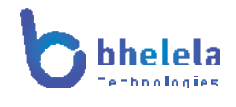

### **Principal User Guide**

The PYEI DMS system will send you the link with your log in and password. You will receive the Email from Basic Education Employment Initiative. The link to the system will take you to the following home screen.

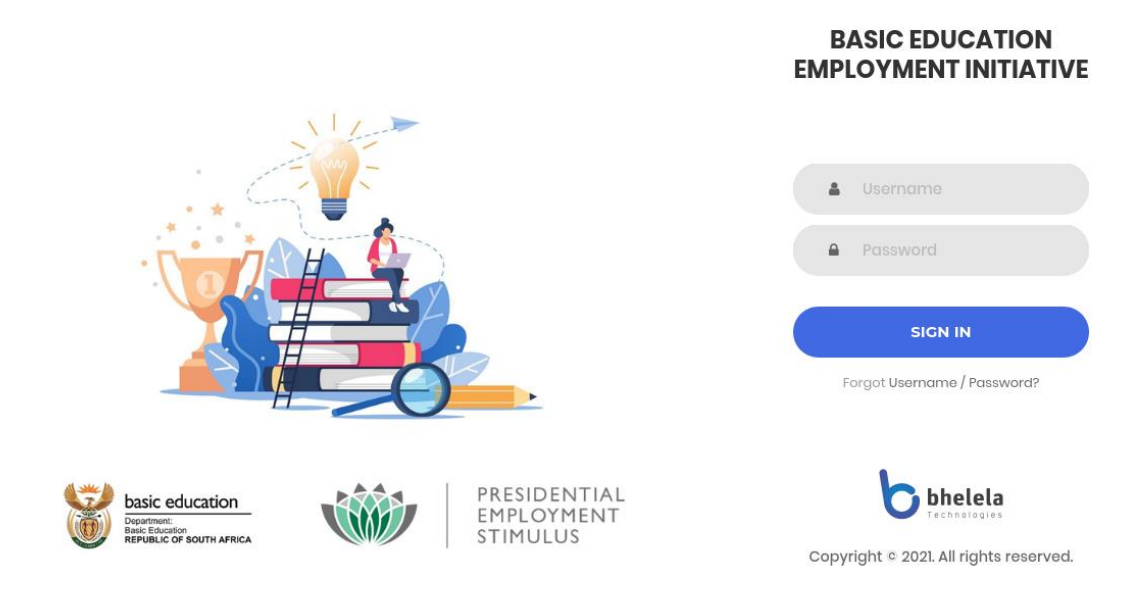

Enter your user name and password and click sign in.

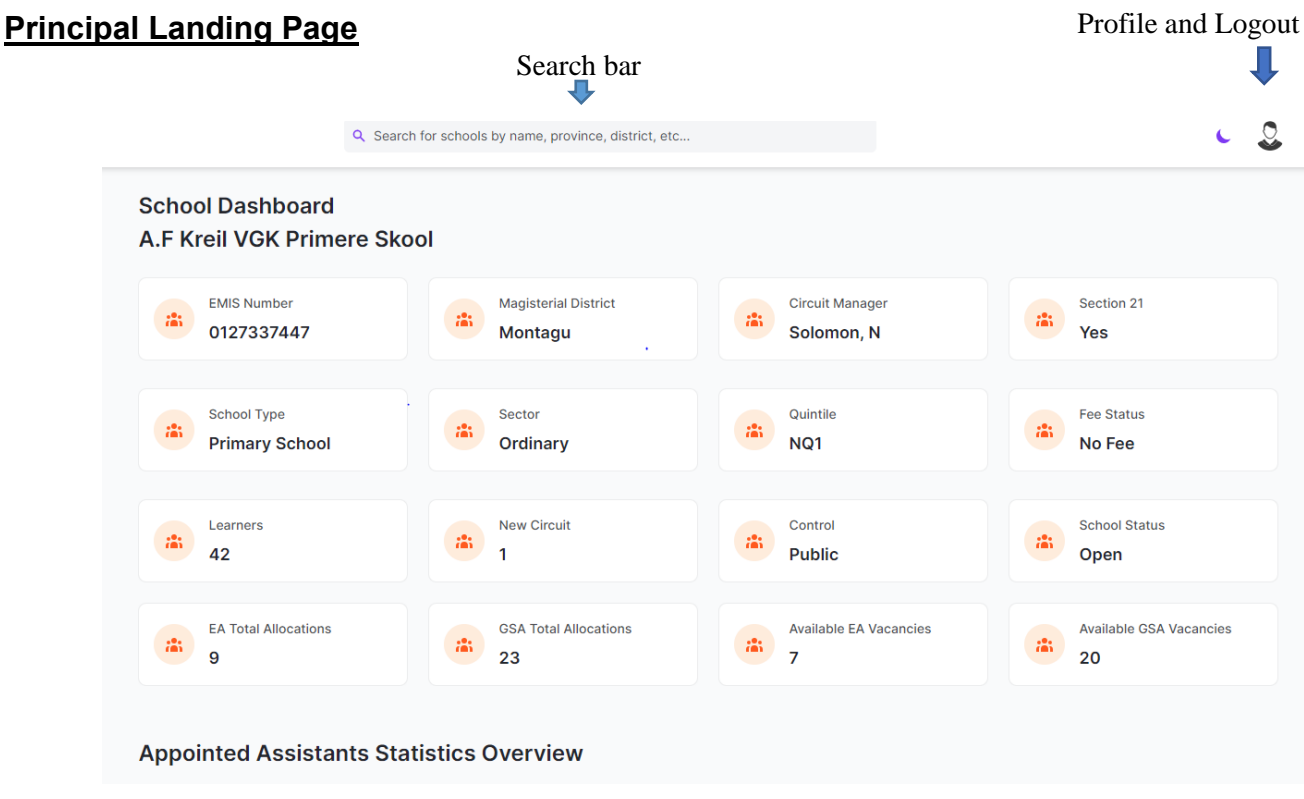

# **Dashboard Tab**

On logging in, the Principal dashboard will open. This will give you a summary of your particular school's dashboard, appointed assistant's statistics overview and the funds allocation vs payroll overview.

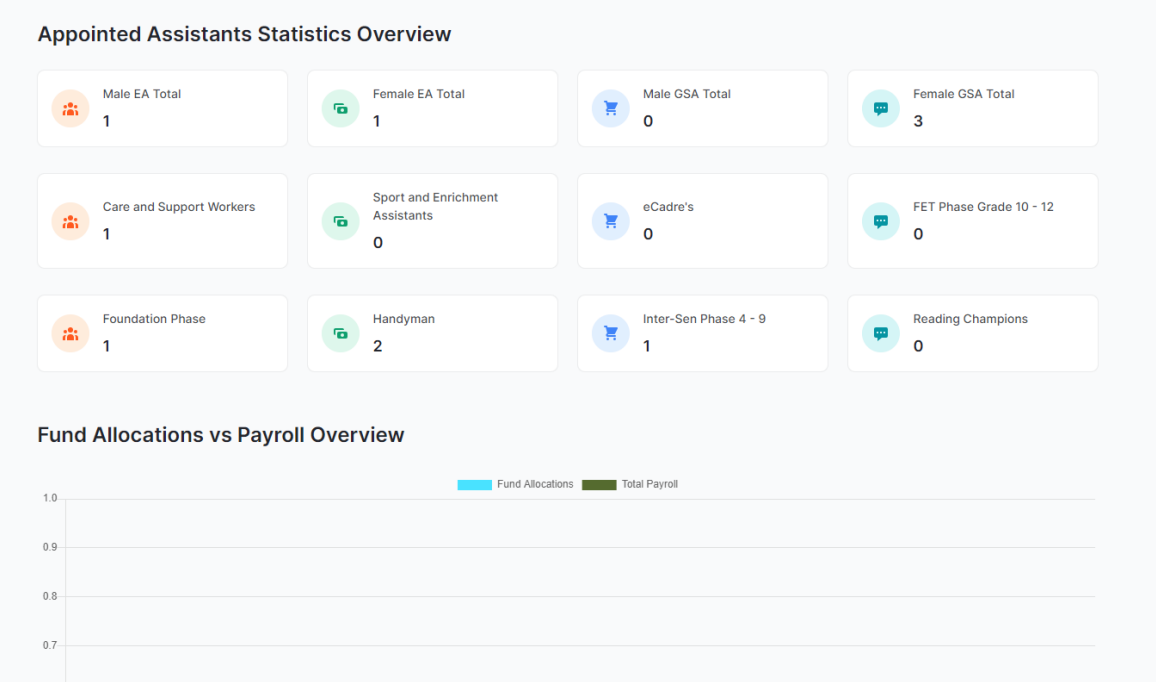

#### **Recruitment Tab**

On the recruitment tab you are able to view the assistants awaiting appointment by name of assistant, School, Province and District. The criminal check will either be Cleared or Pending and ID Verification on Verified or Pending.

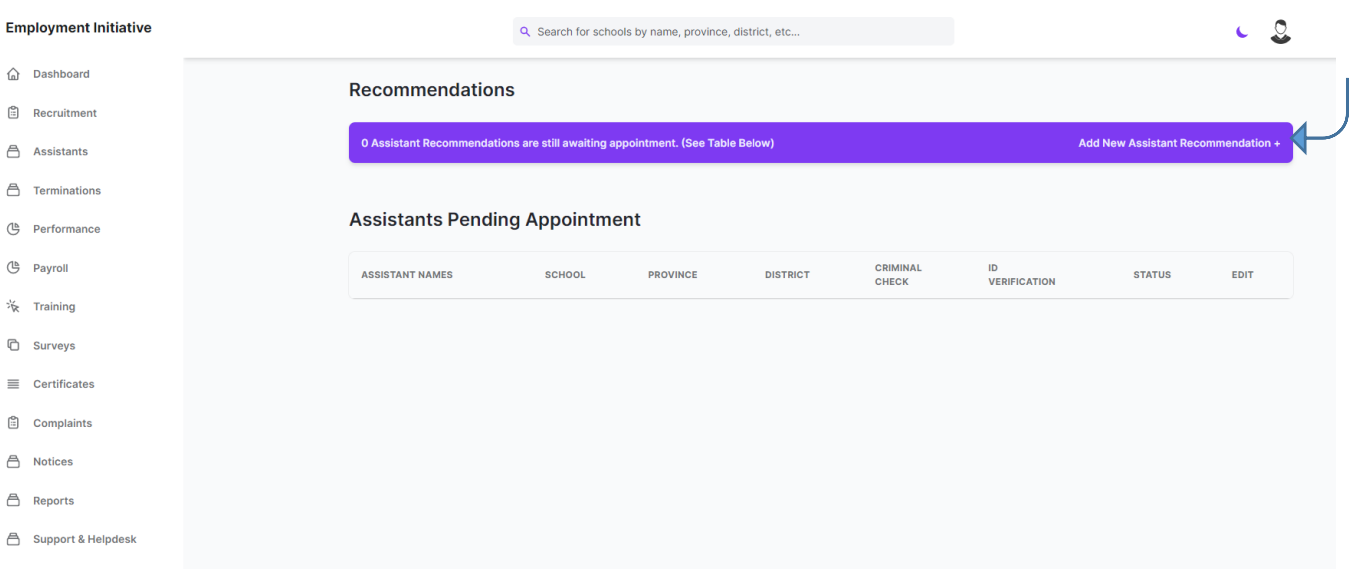

#### **Assistants Tab**

On the assistant's tab you are able to view the profiles of the assistants that have been appointed at your school, view and add to their attendance register and assign a mentor to each assistant.

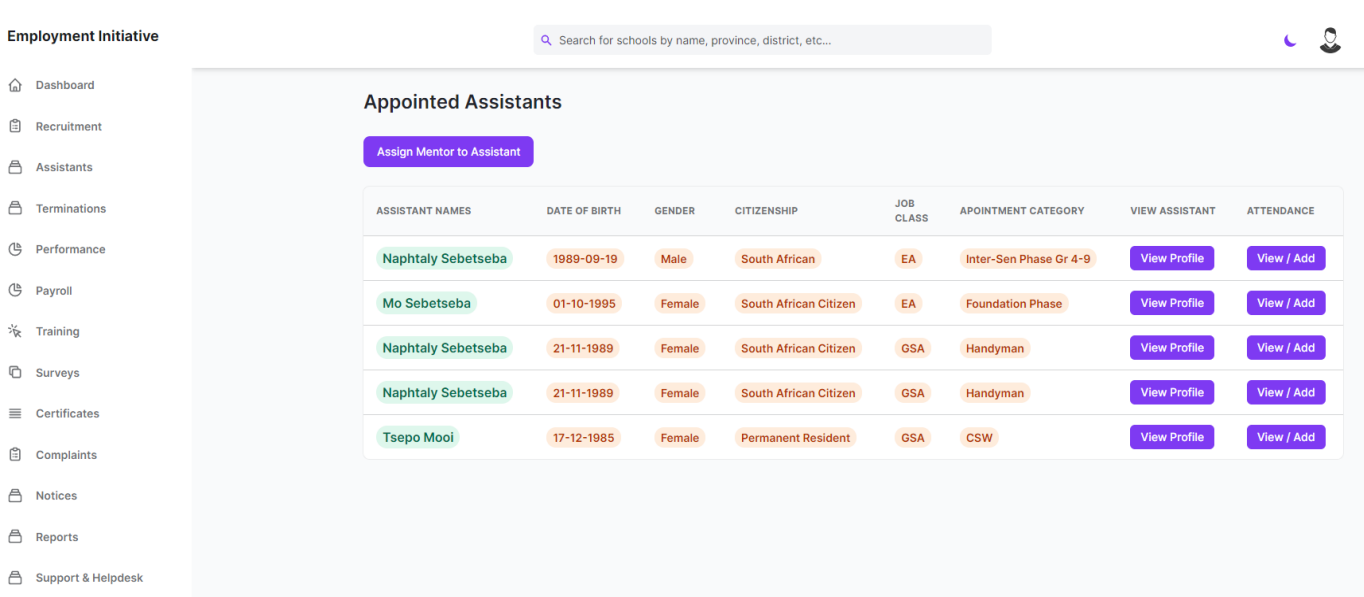

#### **Terminations Tab**

On the terminations tab you are able to view the assistant's termination list, view or download an assistant termination/resignation letter and terminate an assistants contract.

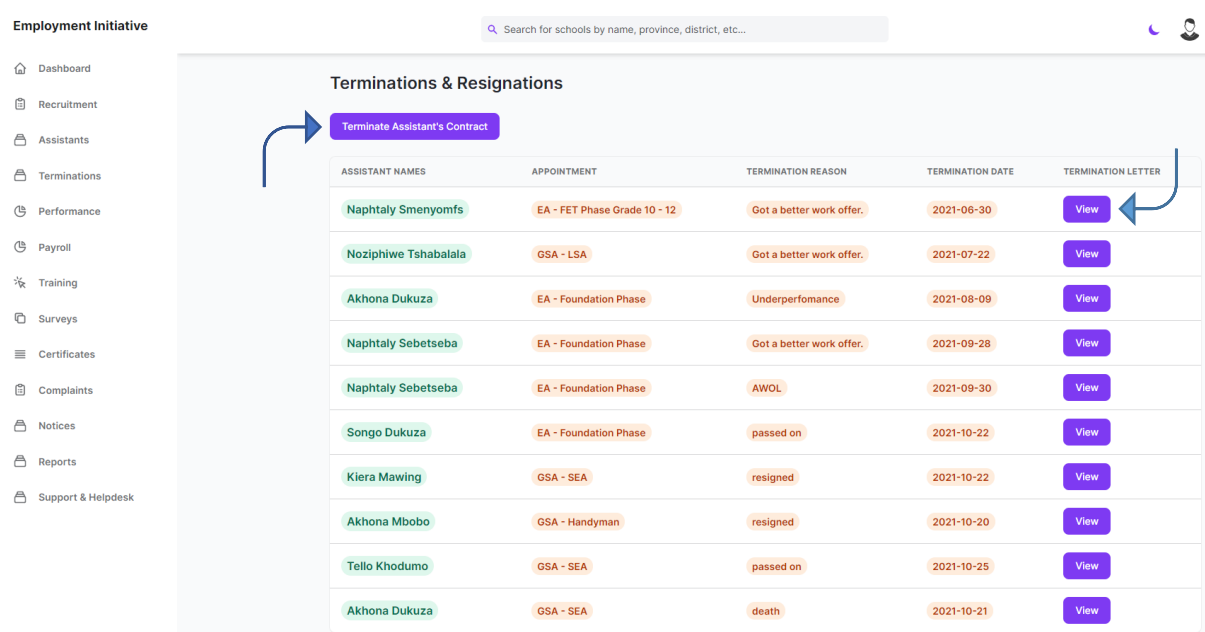

# **Performance Tab**

On the performance tab you are able to view an assistant's performance rating and their performance rating history, and add an assistant's performance rating.

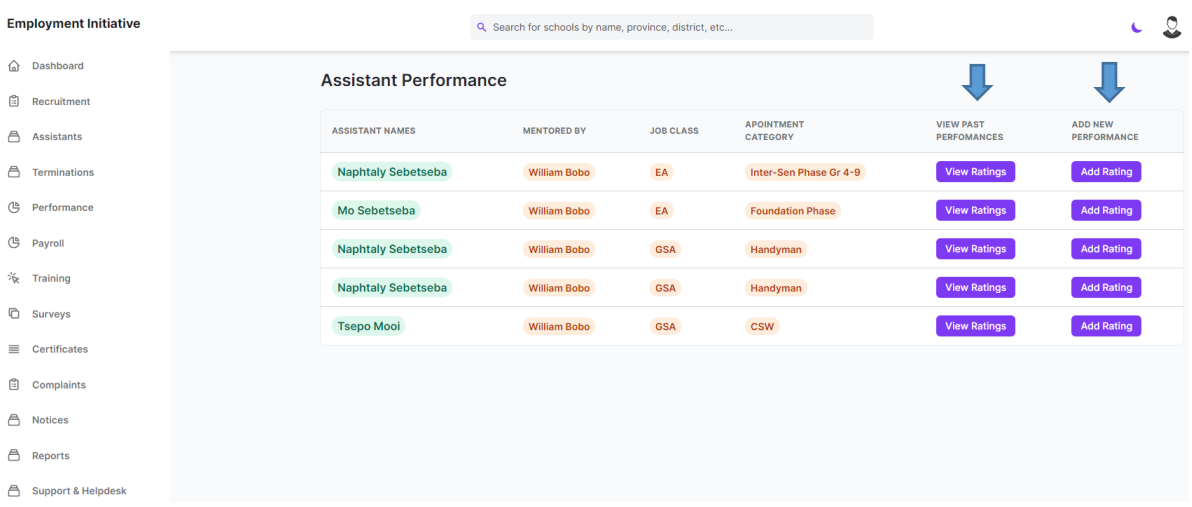

# **Training Tab**

On the training tab as a Principal, you are able to view the availabletraining course list and view the Training course registered assistants.

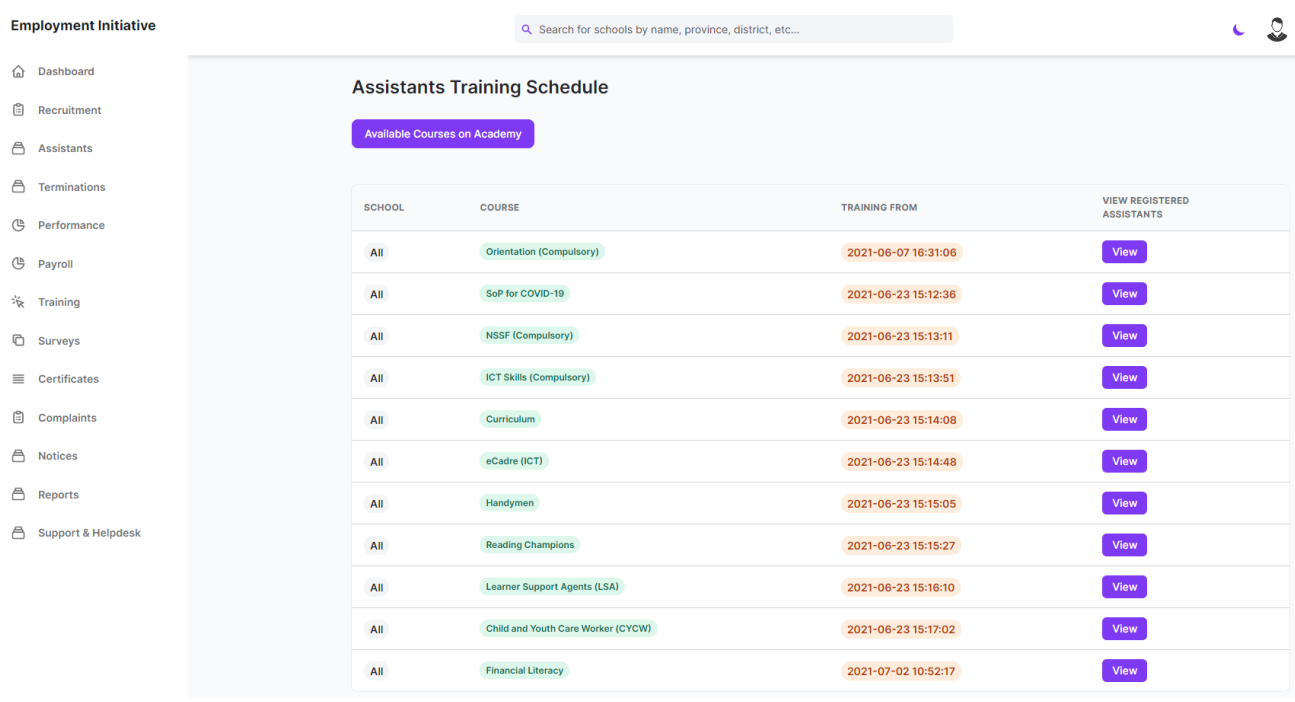

# **Surveys Tab**

On the Surveys tab you are able to view the available surveys and take surveys that are already available on the platform.

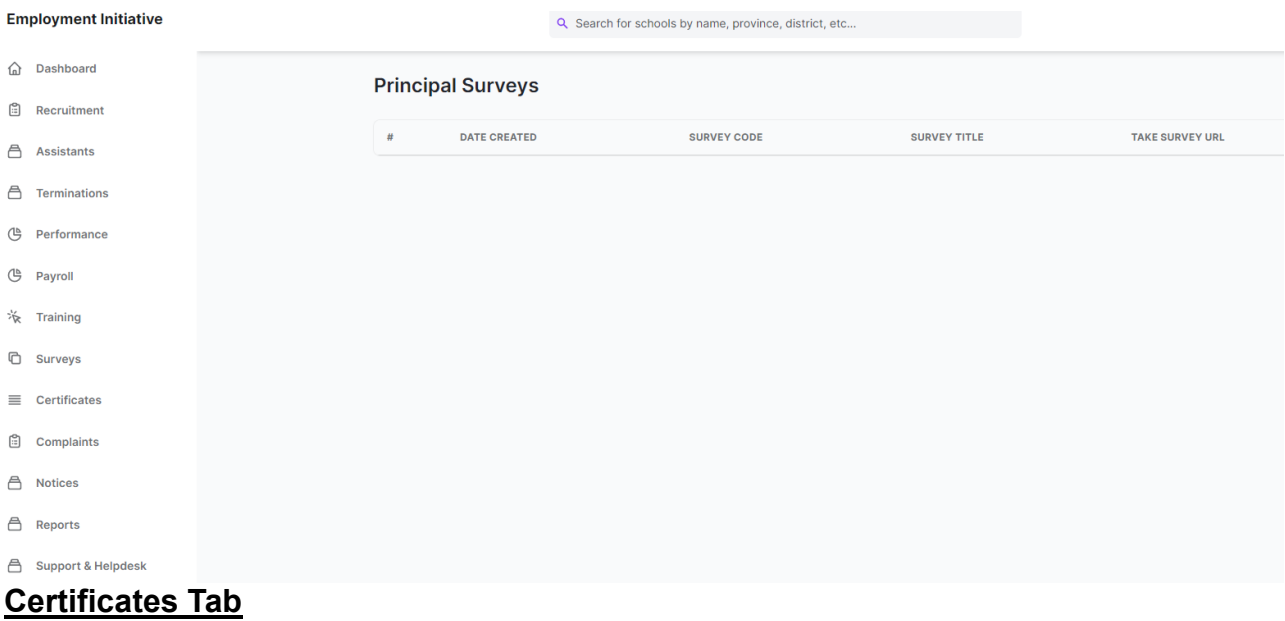

On this tab the Principal is able to view the certificates dashboard, view appointed assistant's documents list and view or download appointed assistant's documents.

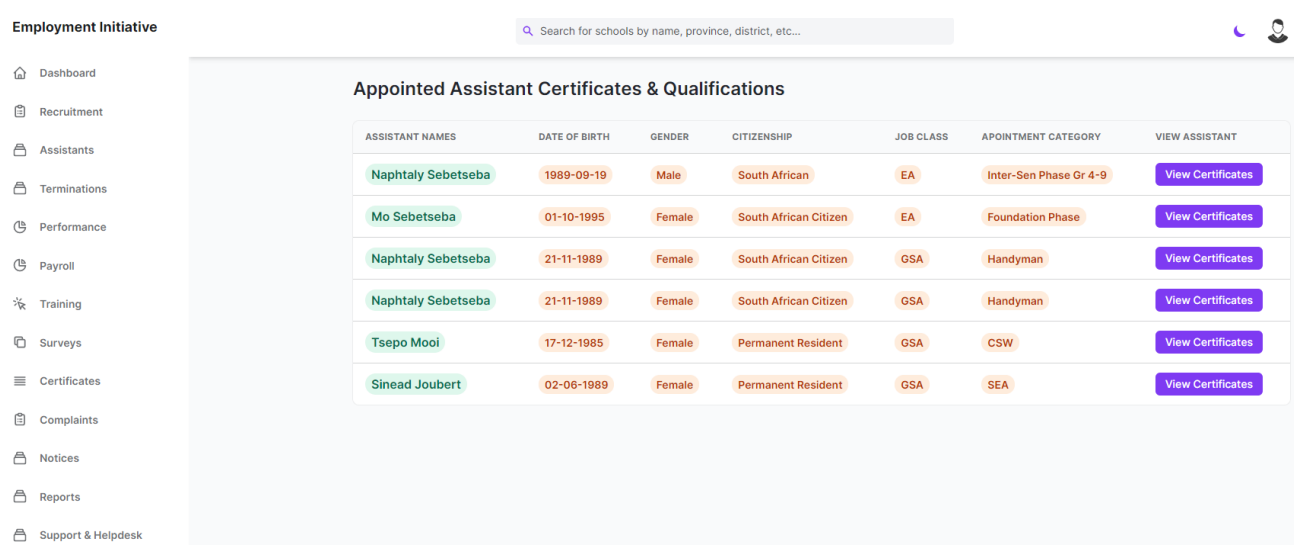

# **Complaints Tab**

On the complaints tab you are able to view the Principal level complaint tab, view complaint details and update various complaint statuses.

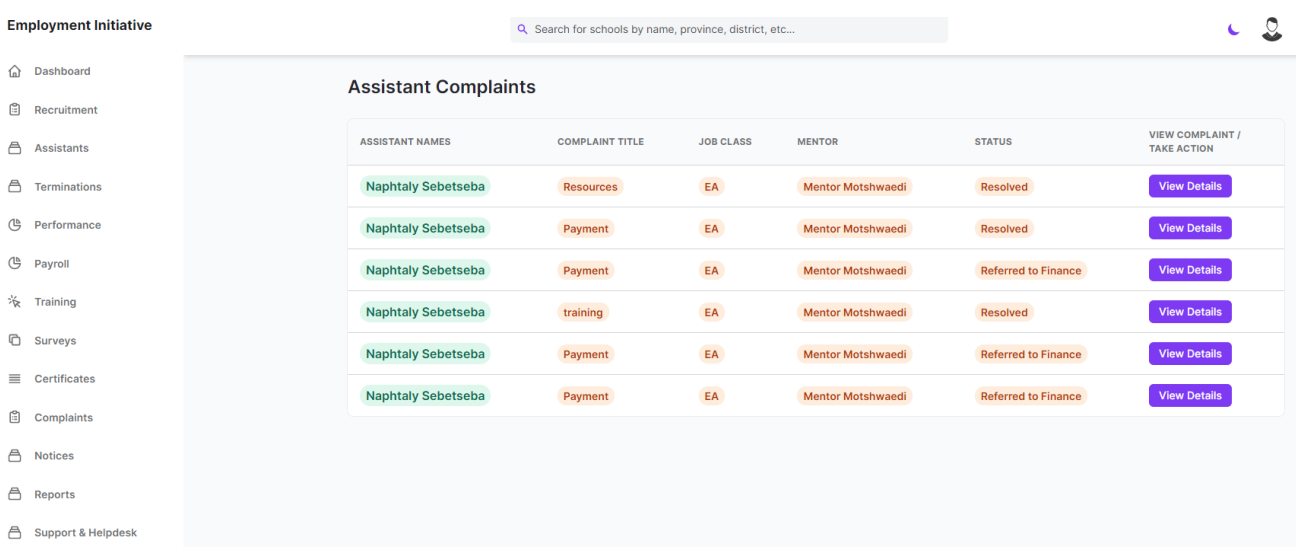

# **Reports Tab**

On this tab you are able to access school level reports, generate various reports and upload school documents on the system.

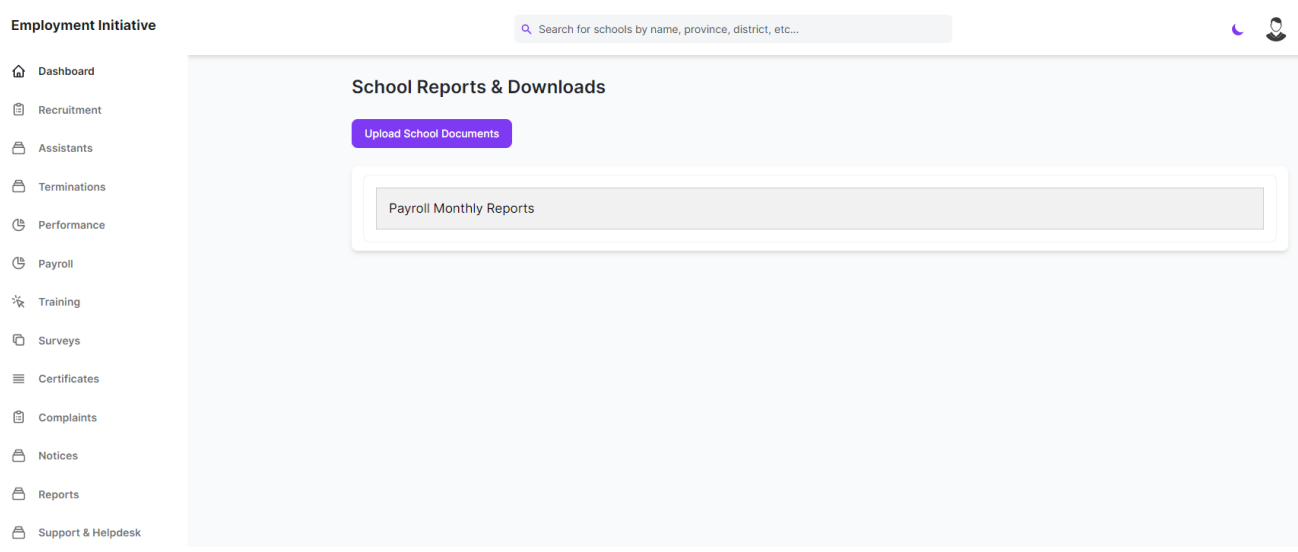

Notes: